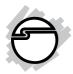

# USB 2.0 to HDMI/VGA with Audio Quick Installation Guide

# Introducing the HDMI/VGA with Audio

The *USB 2.0 to HDMI/VGA with Audio* allows yo to easily connect an extra monitor, LCD, or projector to your desktop or notebook PC and use it as an extended desktop or as an additional larger/different display for your main screen.

# **Key Features and Benefits**

- Adds an HDMI and/or VGA monitor, LCD, or projector with audio to your USB enabled system
- Supports up to 1920x1080@32-bit resolution
- Simultaneous video output from the HDMI and VGA port at the same resolution
- Supported display modes: Primary, Extended, and Mirrored

04-0656A

# **System Requirements**

- Desktop and notebook PC with a 1.6Ghz Core2 Duo or better processor and an available USB 2.0/3.0 port
- Windows® 7 (32-/64-bit) ) / Vista (32-/64-bit) / XP (32-/64-bit)
- Mac OS X 14.4 or later (Intel-based Apple computers only)

## **Package Contents**

- USB2.0 to HDMI/VGA with Audio
- USB 2.0 cable
- Driver CD
- Quick installation guide

#### **LEDs**

- Power LED: On continuously when plugged into the computer
- Connection & Activity LED: On when proper connection is detected. Blinking to show signal streaming.

# Layout

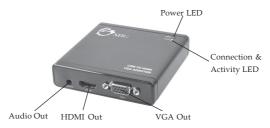

Figure 1: Front Layout

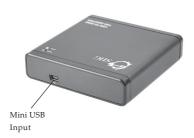

Figure 1: Rear Layout

## Software Installation

Make sure the latest driver version for your graphics card is installed for the best performance and crystal clear images. This adapter is not designed to work with Windows' Standard VGA Graphics Adapter driver. **Important**: Do not plug the *USB* 2.0 to *HDMI/VGA* with Audio into your computer until instructed to do so. Otherwise the driver installation may fail.

#### Windows 7 / Vista / XP

- 1. Insert the driver CD. Close the AutoPlay box if prompted.
- 2. Click the **Start** button.
  - For Windows 7 / Vista: In Search programs and files, type **D:\Windows\setup.exe**, press **Enter**. (Change **D:** to match your CD-ROM drive letter)
  - For Windows XP: Click Run, type D:\Windows\setup.exe, press Enter. (Change D: to match your CD-ROM drive letter)
- 3. At User Account control, click **Yes**. (Skip this step if not prompted).

- 4. At the Licence Agreement, click **I Accept**.
- 5. Connect your second monitor to the *USB* 2.0 to *HDMI/VGA* with Audio and turn it on.
- 6. Plug the *USB 2.0 to HDMI/VGA with Audi*o into the computer. The driver will install automatically.
- 7. Restart Windows to complete the installation.

# **Verify Windows Installation**

- 1. Right click **Computer** or **My Computer**, then click **Manage**.
  - <u>For Windows 7 / XP</u>: Click **Device Manager**. <u>For Windows Vista</u>: Click **Continue**, then click **Device Manager**.
- Double click USB Display Adapters, N.R UVA160H should be displayed.

#### Mac OS

- 1. Connect the *USB* 2.0 to *HDMI/VGA* with *Audio* via the included USB 2.0 cable to an available USB port of the computer.
- 2. Insert the driver CD.
- 3. Double click the Driver CD icon on the desktop.
- 4. Double click the **Mac** folder.
- 5. Double click **DisplayLink-OSX-1.5.dm**g.
- 6. Double click **DisplayLink Software Installer.pkg**.
- 7. Click Continue three times.
- 8. Click Agree, then click **Install**.
- 9. Type in your system password, the click **OK**.
- 10. Click Continue Installation.
- 11. Click **Restart** to complete the installation.

# **Verify Mac Installation**

- 1. Double click OS 10.4.X or above volume/drive icon.
- 2. Go to **System/Library/Extensions** folder.

3. If both **DisplayLink Driver.kext** and **DisplayLinkGA.plugin** are in the **Extensions** folder, the *USB 2.0 to HDMI/VGA with Audio* is successfully installed.

#### **Uninstall the Mac Driver**

- 1. Insert the driver CD.
- 2. Double click the Driver CD icon on the desktop.
- 3. Double click the **Mac** folder.
- 4. Double click **DisplayLink-OSX-1.5.dm**g.
- 5. Double click **DisplayLink Software Uninstaller**.
- 6. Select Uninstall.
- 7. Type in your system password, then click **OK**.
- 8. Click **Restart** to complete.

# **Display Utility**

After successful driver installation a display icon will appear in the taskbar by the system clock. This utility allows you to quickly change the viewing modes and resolutions for the *USB* 2.0 ti *HDMI/VGA* with Audio. Access the display utility by right clicking the icon.

# **Viewing Modes**

#### Main Monitor

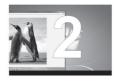

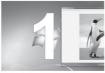

## **Extended**

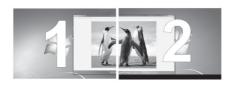

#### **Mirror**

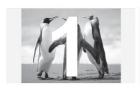

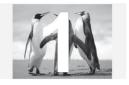

#### Fit to TV

Fit to TV can be used to reduce the size of the Windows desktop on the TV screen.

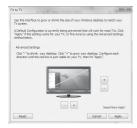

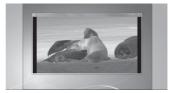

**Important**: Fit to TV only works in extended mode. Click "-" to shrink the size or click "+" to increase the size to match your TV screen.

Blank Page

# **Technical Support and Warranty**

QUESTIONS? SIIG's Online Support has answers! Simply visit our web site at www.siig.com and click Support. Our online support database is updated daily with new drivers and solutions. Answers to your questions could be just a few clicks away. You can also submit questions online and a technical support analysts will promptly respond.

SIIG offers a 5-year manufacturer warranty with this product. This warranty covers the original purchaser and guarantees the product to be free of any defects in materials or workmanship for five (5) years from the date of purchase of the product.

SIIG will, at our discretion, repair or replace (with an identical product or product having similar features and functionality) the product if defective in materials or workmanship. This warranty gives you specific legal rights, and you may also have other rights which vary from state to state. Please see our web site for more warranty details.

If you encounter any problems with this product, please follow the procedures below.

A) If it is within the store's return policy period, please return the product to the store where you purchased from.

B) If your purchase has passed the store's return policy period, please follow the steps below to have the product repaired or replaced.

#### Step 1: Submit your RMA request.

Go to www.siig.com, click Support, then RMA to submit a request to <u>SIIG RMA</u> or fax a request to <u>510-657-5962</u>. Your RMA request will be processed, if the product is determined to be defective, an RMA number will be issued.

Step 2: After obtaining an RMA number, ship the product.

- Properly pack the product for shipping. All accessories that came with the original package must be included.
- Clearly write your RMA number on the top of the returned package. SIIG will
  refuse to accept any shipping package, and will not be responsible for a product
  returned without an RMA number posted on the outside of the shipping
  carton.
- You are responsible for the cost of shipping to SIIG. Ship the product to the following address:

| SIIG, Inc.                  |  |
|-----------------------------|--|
| 6078 Stewart Avenue         |  |
| Fremont, CA 94538-3152, USA |  |
| RMA #:                      |  |

 SIIG will ship the repaired or replaced product via Ground in the U.S. and International Economy outside of the U.S. at no cost to the customer.

# About SIIG, Inc.

Founded in 1985, SIIG, Inc. is a leading manufacturer of IT connectivity solutions (including Serial ATA and Ultra ATA Controllers, FireWire, USB, and legacy I/O adapters) that bridge the connection between Desktop/Notebook systems and external peripherals. SIIG continues to grow by adding A/V and Digital Signage connectivity solutions to our extensive portfolio.

SIIG products offer comprehensive user manuals, many user-friendly features, and are backed by an extensive manufacturer warranty. High quality control standards are evident by the overall ease of installation and compatibility of our products, as well as one of the lowest defective return rates in the industry. SIIG products can be found in computer retail stores, mail order catalogs, through major distributors, system integrators, and VARs in the Americas and the UK, and through e-commerce sites.

#### PRODUCT NAME

USB 2.0 to HDMI/VGA with Audio

FCC RULES: TESTED TO COMPLY WITH FCC PART 15, CLASS B OPERATING ENVIRONMENT: FOR HOME OR OFFICE USE

#### FCC COMPLIANCE STATEMENT:

This device complies with part 15 of the FCC Rules. Operation is subject to the following two conditions: (1) This device may not cause harmful interference, and (2) this device must accept any interference received, including interference that may cause undesired operation.

THE PARTY RESPONSIBLE FOR PRODUCT COMPLIANCE

SIIG, Inc.

6078 Stewart Avenue

Fremont, CA 94538-3152, USA

Phone: 510-657-8688

USB 2.0 to HDMI/VGA with Audio is a trademark of SIIG, Inc. SIIG and the SIIG logo are registered trademarks of SIIG, Inc. Microsoft and Windows are registered trademarks of Microsoft Corporation. All other names used in this publication are for identification only and may be trademarks of their respective owners.

November, 2010 Copyright © 2010 by SIIG, Inc. All rights reserved